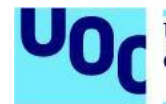

# **Guía de usuario para el depósito de** *datasets* **en el Repositorio de Datos de Investigación (CORA.RDR)**

CORA, el Repositorio de Datos de Investigación (CORA.RDR), es el repositorio de datos federado y multidisciplinario que permite a las universidades catalanas, centros de investigación CERCA y otras entidades que hacen investigación publicar conjuntos de datos de investigación en modo FAIR y siguiendo las directrices de la European Open Science Cloud (EOSC).

Si quieres más información, consulta la Guía de usuario [elaborada](https://confluence.csuc.cat/x/X4DBCg) por el CSUC.

## Proceso de publicación de un *dataset*

- 1. Crear una cuenta de [usuario](#page-0-0)
- 2. Crear y [depositar](#page-1-0) un *dataset*
- 3. Añadir y editar los [metadatos](#page-2-0)

4. [Archivos](#page-3-0)

- 5. [Escoger](#page-5-0) la licencia
- 6. Solicitar la revisión y [publicación](#page-6-0) del *dataset*

## <span id="page-0-0"></span>1. Crear una cuenta de usuario

Accede a [CORA.RDR](https://dataverse.csuc.cat/) y haz clic en **Log In**, en el menú superior.

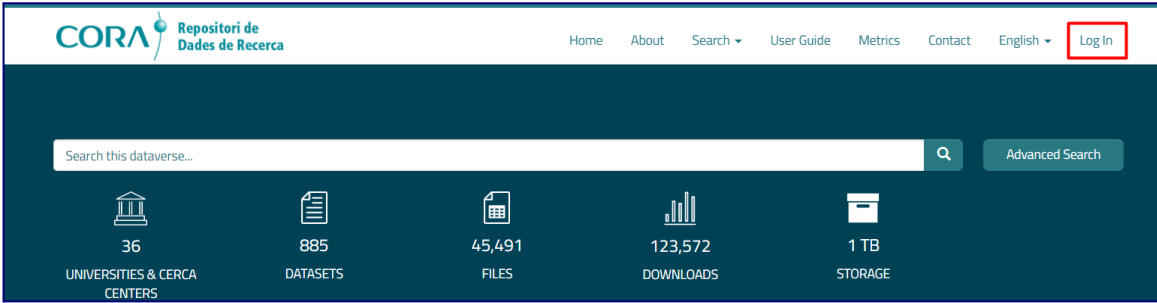

Selecciona la **Universitat Oberta de Catalunya** del desplegable para acceder al repositorio mediante tu cuenta institucional (UNIFICAT).

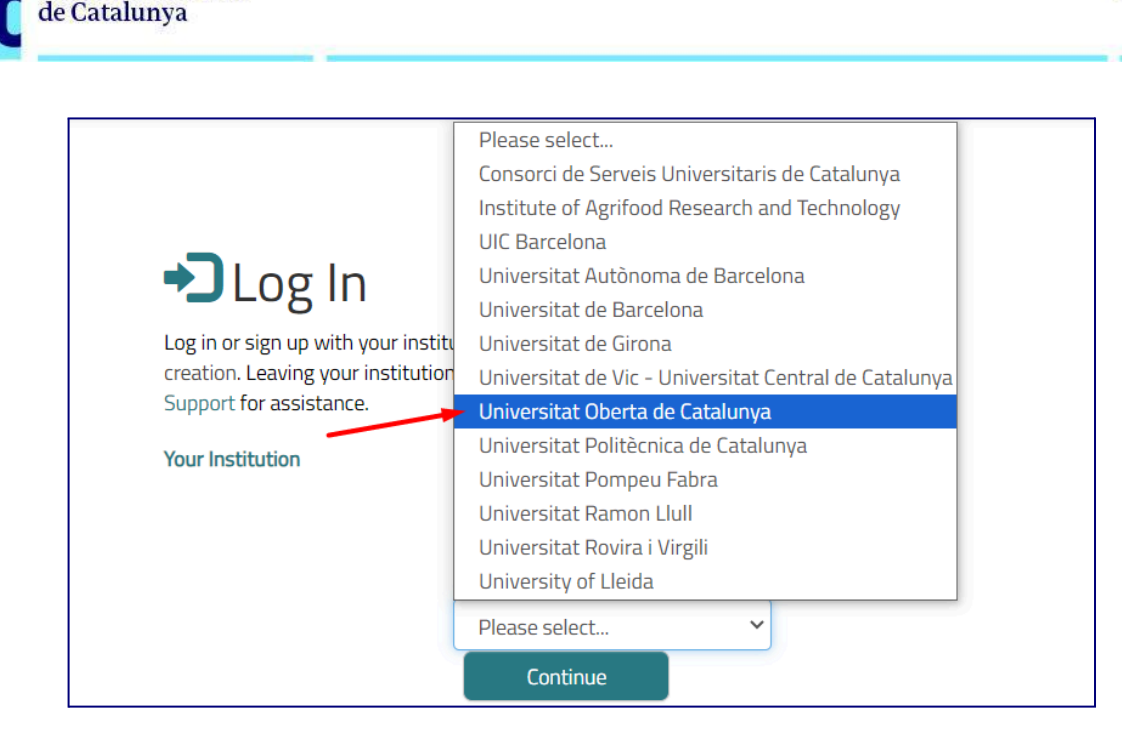

## <span id="page-1-0"></span>2. Crear y depositar un *dataset*

**Universitat Oberta** 

Inicia la sesión con tu cuenta de usuario de la Universitat Oberta de Catalunya. Ve a la instancia de la [Universitat](https://dataverse.csuc.cat/dataverse/UOC) Oberta de Catalunya para depositar los datos de investigación y haz clic en **Add Data** y **New Dataset**.

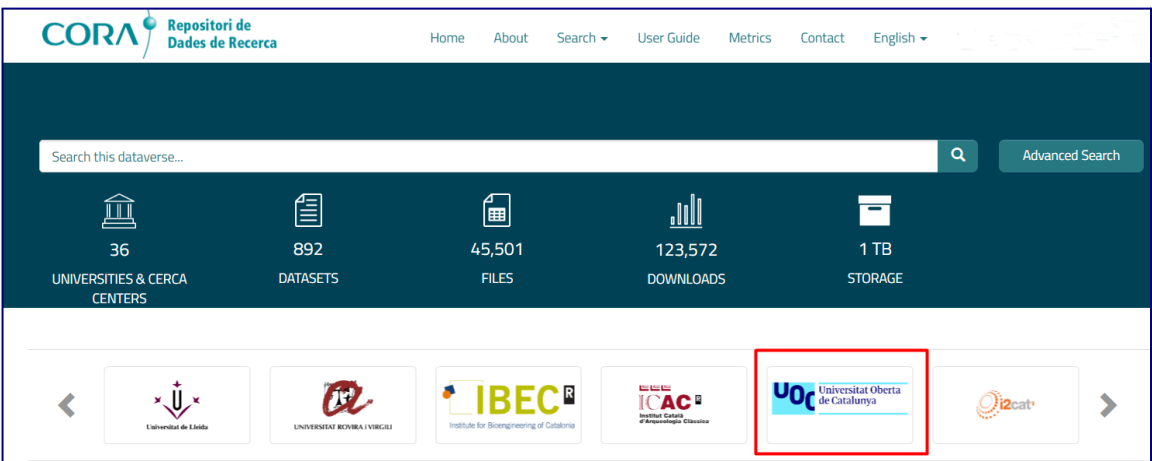

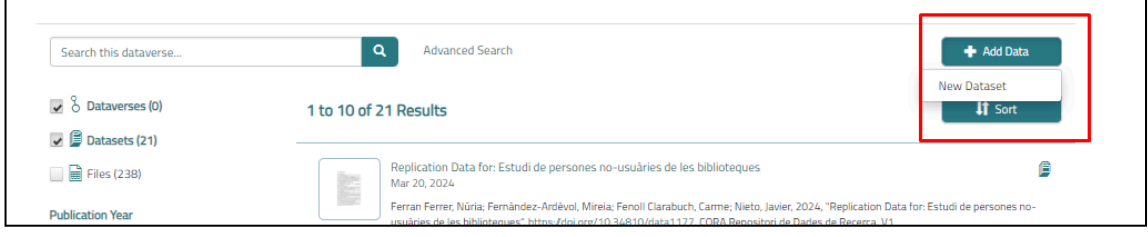

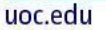

#### <span id="page-2-0"></span>3. Añadir y editar los metadatos

Rellena los campos (metadatos) para describir tu conjunto de datos. Los metadatos marcados con un asterisco rojo (\*) son obligatorios.

Pon el ratón encima del símbolo de interrogante después del nombre de cada metadato para consultar su información.

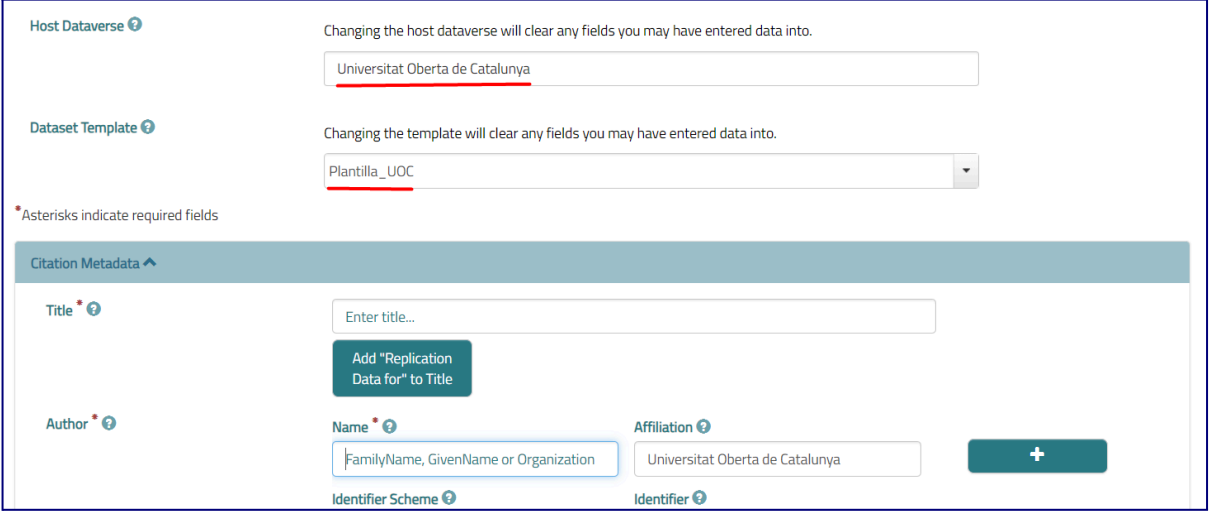

Cuando todos los metadatos estén introducidos, guarda el *dataset* con la opción **Save Dataset**, que encontrarás en la parte inferior.

Acepta los **términos y las condiciones para el depósito de los datos en el repositorio**. Revisa las condiciones [aquí.](https://dataverse.csuc.cat/depositagreement.xhtml)

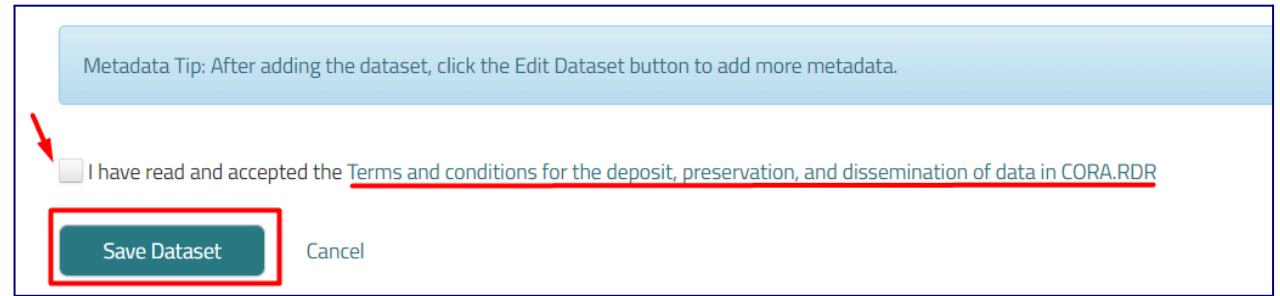

Podrás editar los metadatos tantas veces como quieras. Para hacerlo, solo debes ir al dataset y hacer clic en **Edit Dataset** y **Metadata**.

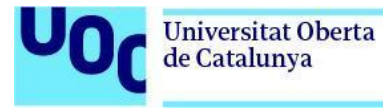

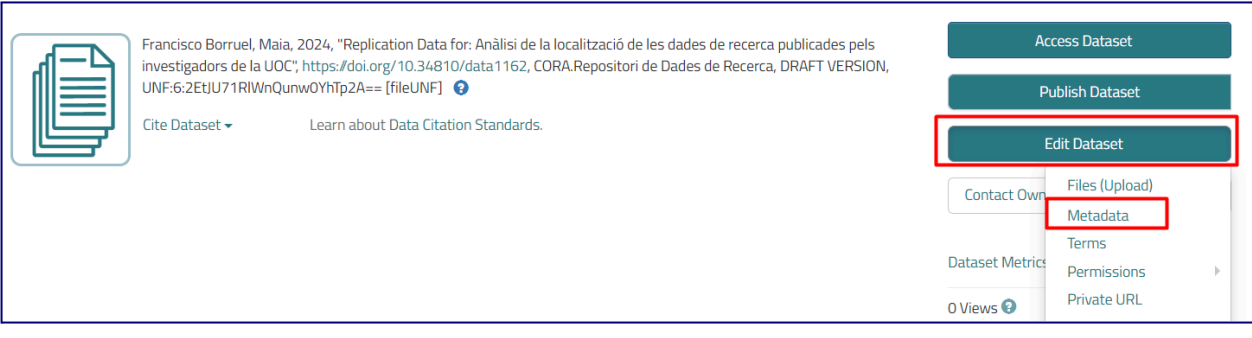

Cada vez que hagas modificaciones, tendrás que hacer clic en **Save Dataset**.

En el momento de entrar en un *dataset* y editarlo, encontrarás diferentes tipos de metadatos para describirlo.

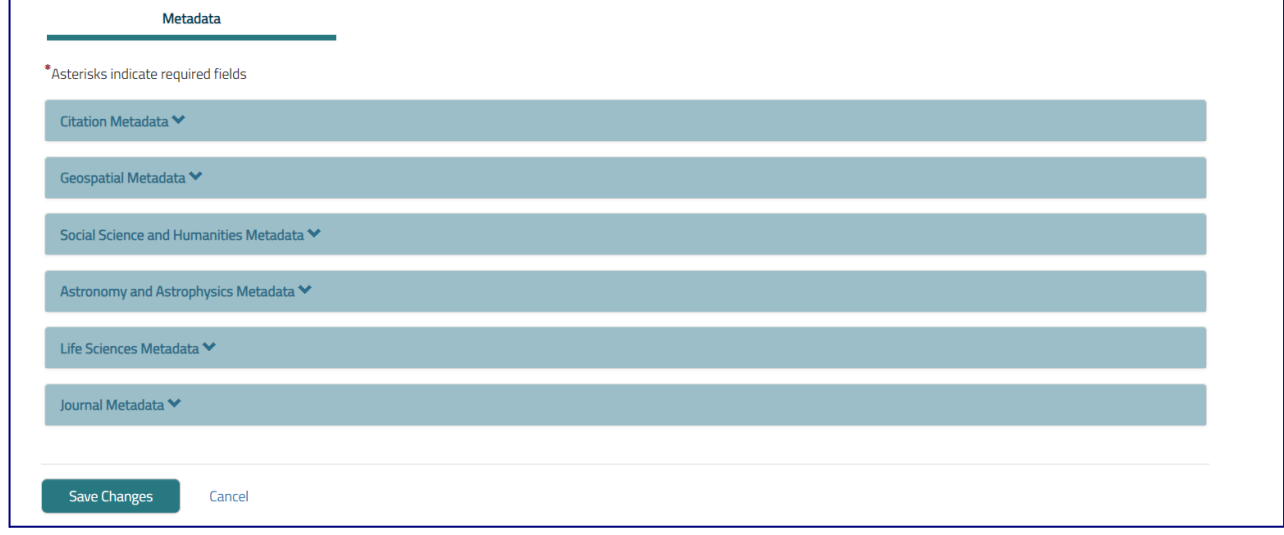

Revisa la información detallada sobre cómo se rellena cada uno de estos metadatos:

- [Metadatos](https://confluence.csuc.cat/x/nYDBCg) de citas
- Metadatos [geoespaciales](https://confluence.csuc.cat/x/oIDBCg)
- Metadatos de ciencias sociales y [humanidades](https://confluence.csuc.cat/x/qYDBCg)
- Metadatos de [astronomía](https://confluence.csuc.cat/x/rYDBCg) y astrofísica
- [Metadatos](https://confluence.csuc.cat/x/r4DBCg) de la ciencia de la vida
- [Metadatos](https://confluence.csuc.cat/x/soDBCg) de revista

#### <span id="page-3-0"></span>4. Archivos

Durante la primera entrada de metadatos, ya podrás añadir los archivos que forman tu *dataset*. Podrás modificar y añadir archivos tantas veces como haga falta.

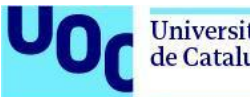

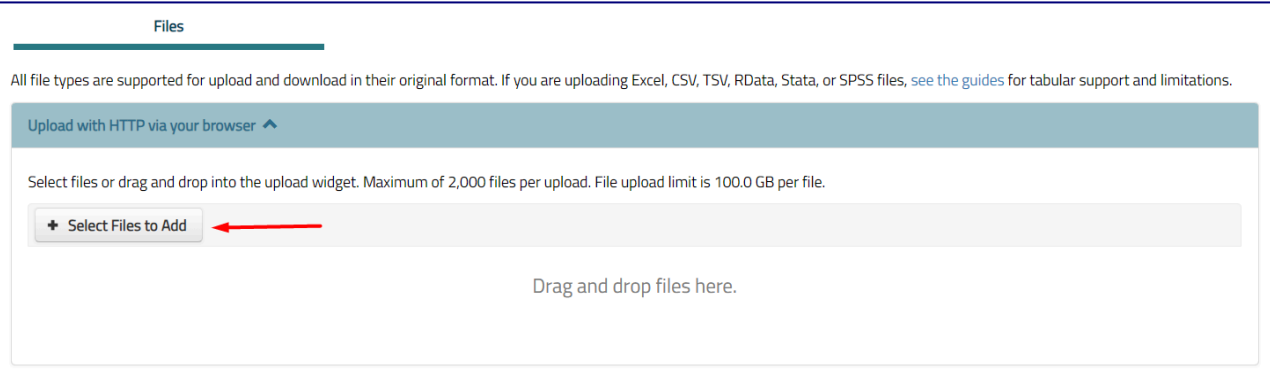

#### Una vez guardado el *dataset*, haz clic en **Edit Dataset** y **Files (Upload)** para añadir o eliminar más archivos.

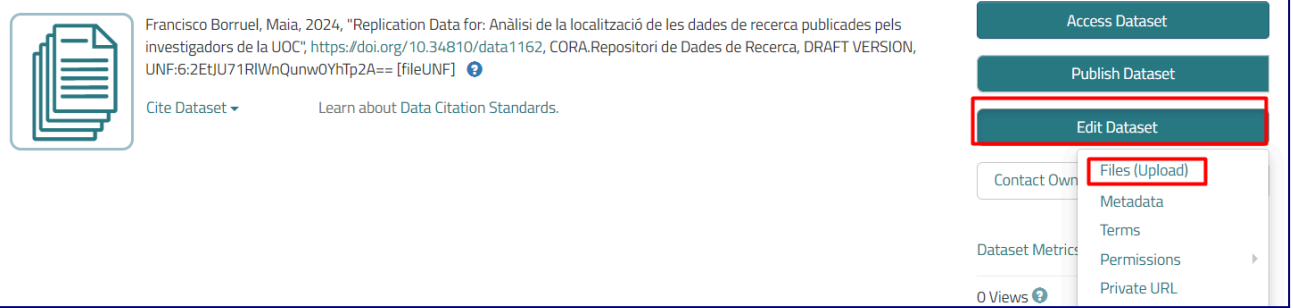

Si quieres modificar los metadatos de algunos de los archivos (título, descripción o ruta), selecciona el archivo en el que quieres hacer modificaciones y haz clic en **Edit Files** y **Metadata**.

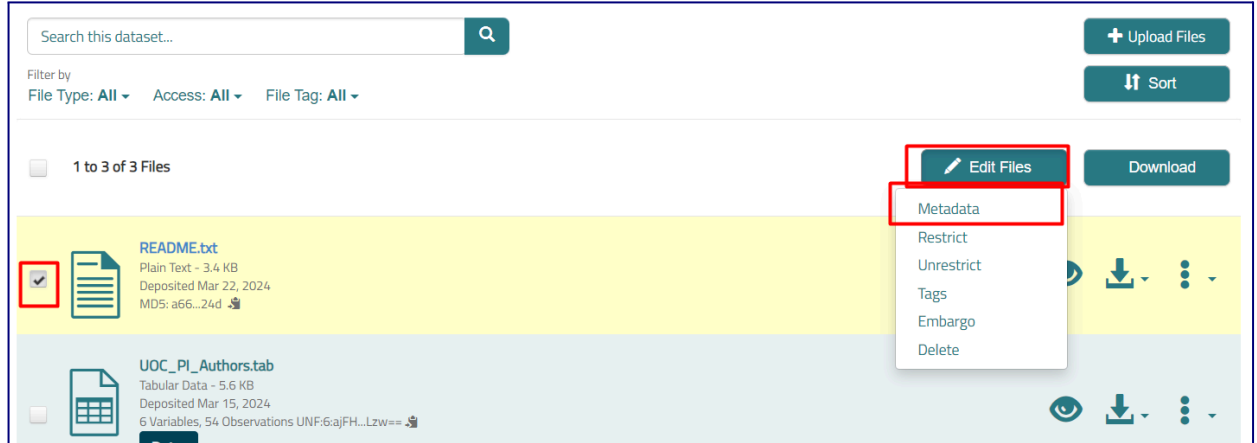

Preferentemente, utiliza formatos abiertos y sostenibles para almacenar los datos. Revisa las [recomendaciones](https://confluence.csuc.cat/x/zJDLBQ) de formatos elaboradas por el CSUC.

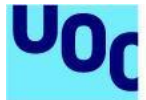

Es obligatorio publicar un archivo **readme.txt**. Este archivo incluye la información sobre la creación, la estructura y el contexto de los datos que hará que sean comprendidos, interpretables y reutilizables para el resto de investigadores. Encontrarás plantillas en [esta](https://confluence.csuc.cat/x/DQA7Bg) [página](https://confluence.csuc.cat/x/DQA7Bg) web.

Por defecto se permiten archivos de hasta **10 GB**. Si tienes archivos de más capacidad, contacta con [ciencia\\_oberta@uoc.edu.](mailto:ciencia_oberta@uoc.edu)

## <span id="page-5-0"></span>5. Escoger la licencia

La información sobre la licencia se encuentra en la pestaña **Terms**.

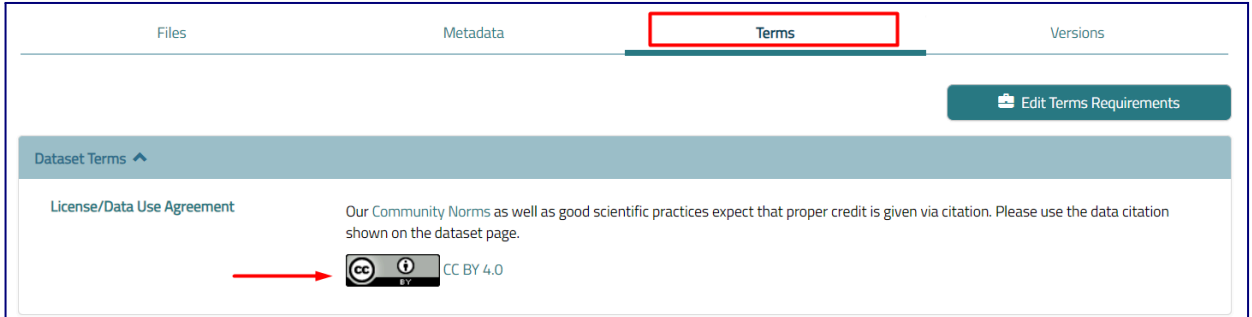

Para informar de la licencia del *dataset*, haz clic en **Edit Terms Requirements** y selecciona la licencia Creative Commons del desplegable:

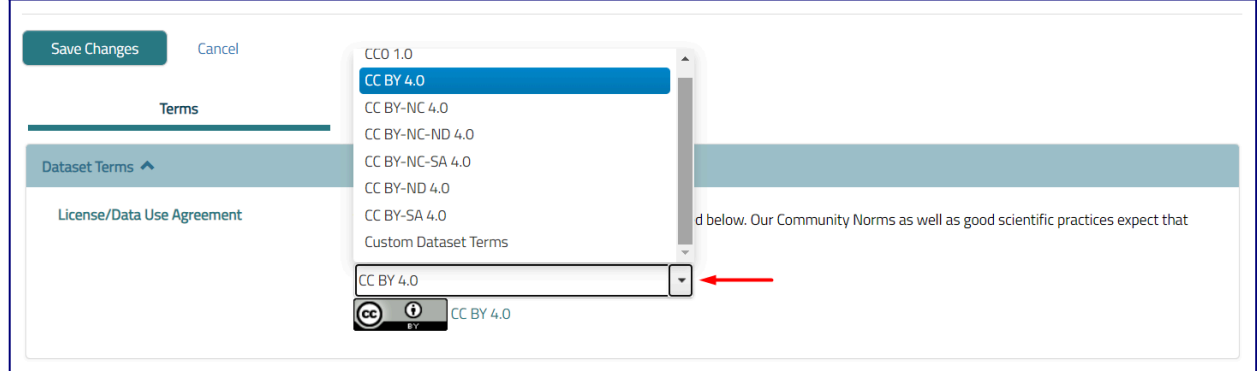

Si quieres añadir una licencia distinta a las de Creative Commons, selecciona la opción **Custom Dataset Terms** del desplegable; debes rellenar la opción **Terms of Use**. Este campo describe cómo usar los datos una vez descargados. Por ejemplo, puede empezarse el escrito con "This dataset is licensed under a... (licencia)."

**Universitat Oberta** 

de Catalunya

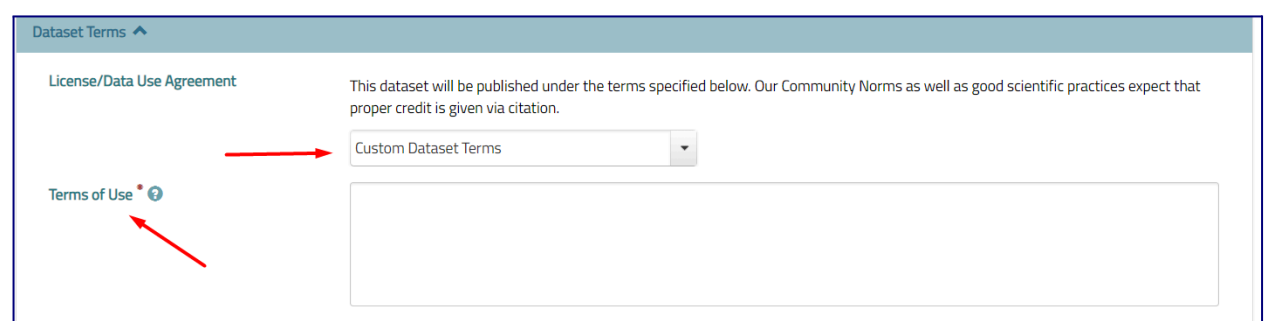

Si quieres más información sobre las licencias personalizables, consulta la quía de [usuario](https://confluence.csuc.cat/x/ZYD7BQ) del [CSUC.](https://confluence.csuc.cat/x/ZYD7BQ) Una vez aplicados los cambios, haz clic en **Save Dataset**.

#### <span id="page-6-0"></span>6. Solicitar la revisión y la publicación del *dataset*

Antes de hacerse público el *dataset*, hace falta que sea revisado y curado por el equipo de Ciencia Abierta. Cuando creas que el *dataset* está preparado para ser publicado, haz clic en **Submit for Review**.

Mientras el *dataset* está en proceso de revisión, no podrán hacerse cambios.

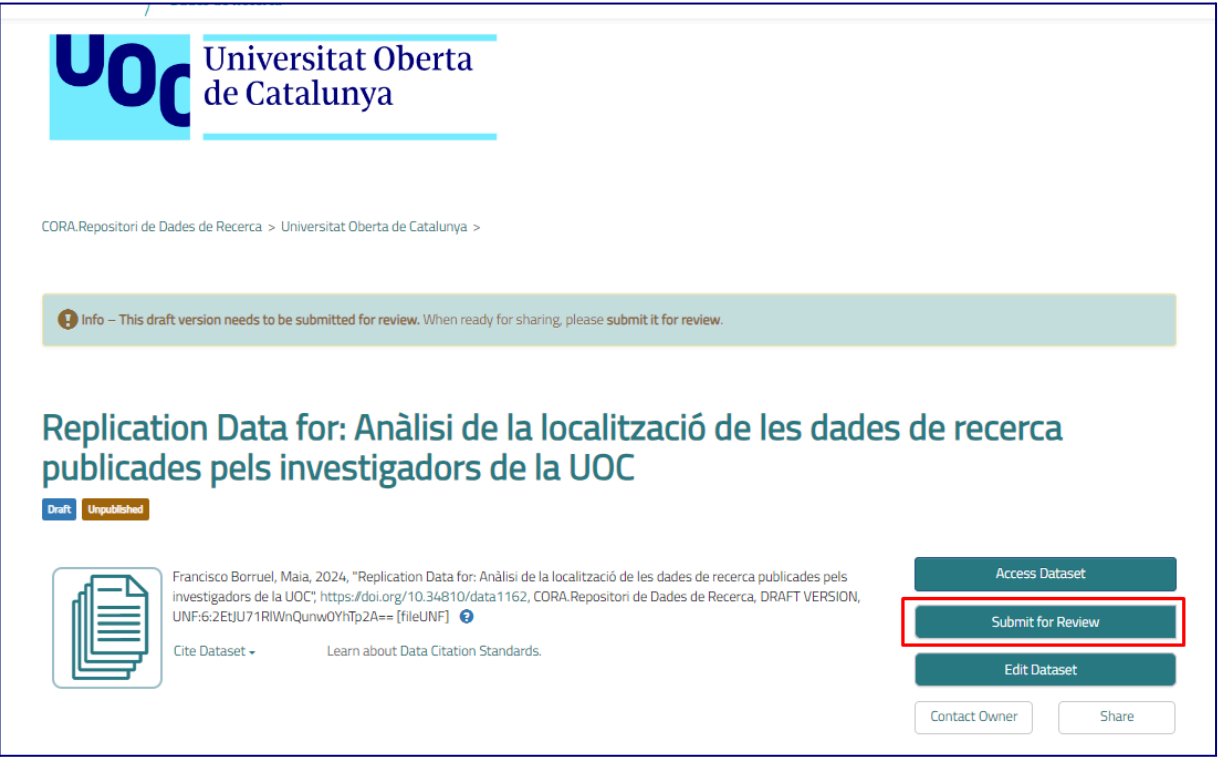

Verás que el *dataset*, antes de ser publicado, tiene dos etiquetas: **Draft** y **Unpublished**. Una vez está en revisión, se le añade una tercera etiqueta, **In Review**.

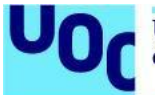

Cuando el *dataset* está revisado, puedes recibir 2 mensajes distintos en función del resultado de la curación:

1. El *dataset* ha sido devuelto y no publicado: el curador no ha publicado el *dataset* y lo devuelve al creador para que lo revise de nuevo, con un documento donde se expone el resultado de la curación y se enumeran las mejoras para aplicar al *dataset*. El creador del *dataset* recibe una notificación y un correo electrónico informativo:

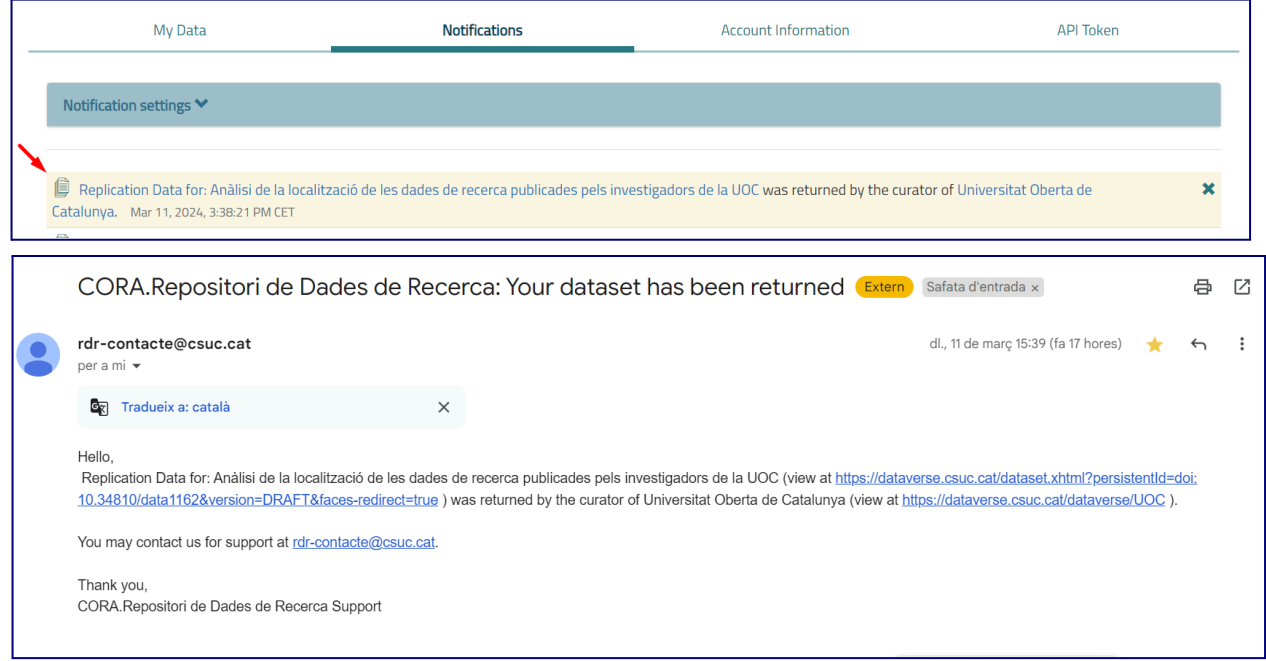

Este proceso de curación puede repetirse hasta que el *dataset* esté preparado para ser público.

2. El *dataset* ha sido publicado: el curador ha aprobado y publicado el *dataset*. Verás que aparecerá la etiqueta **Versión 1.0** bajo el nombre del *dataset* y la etiqueta **Published**. La notificación que recibe el creador del *dataset* es:

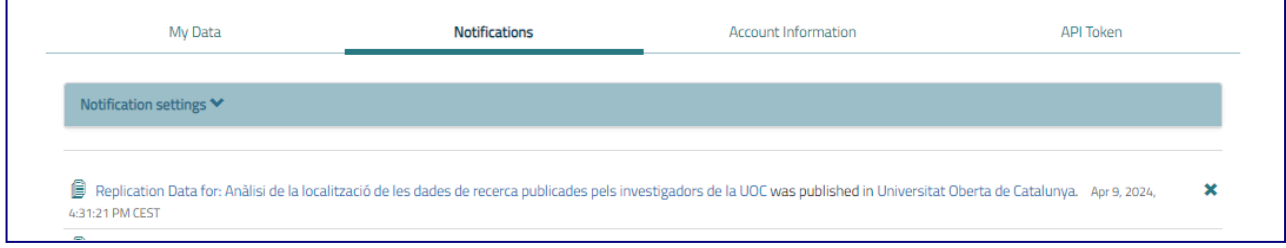

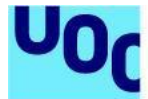

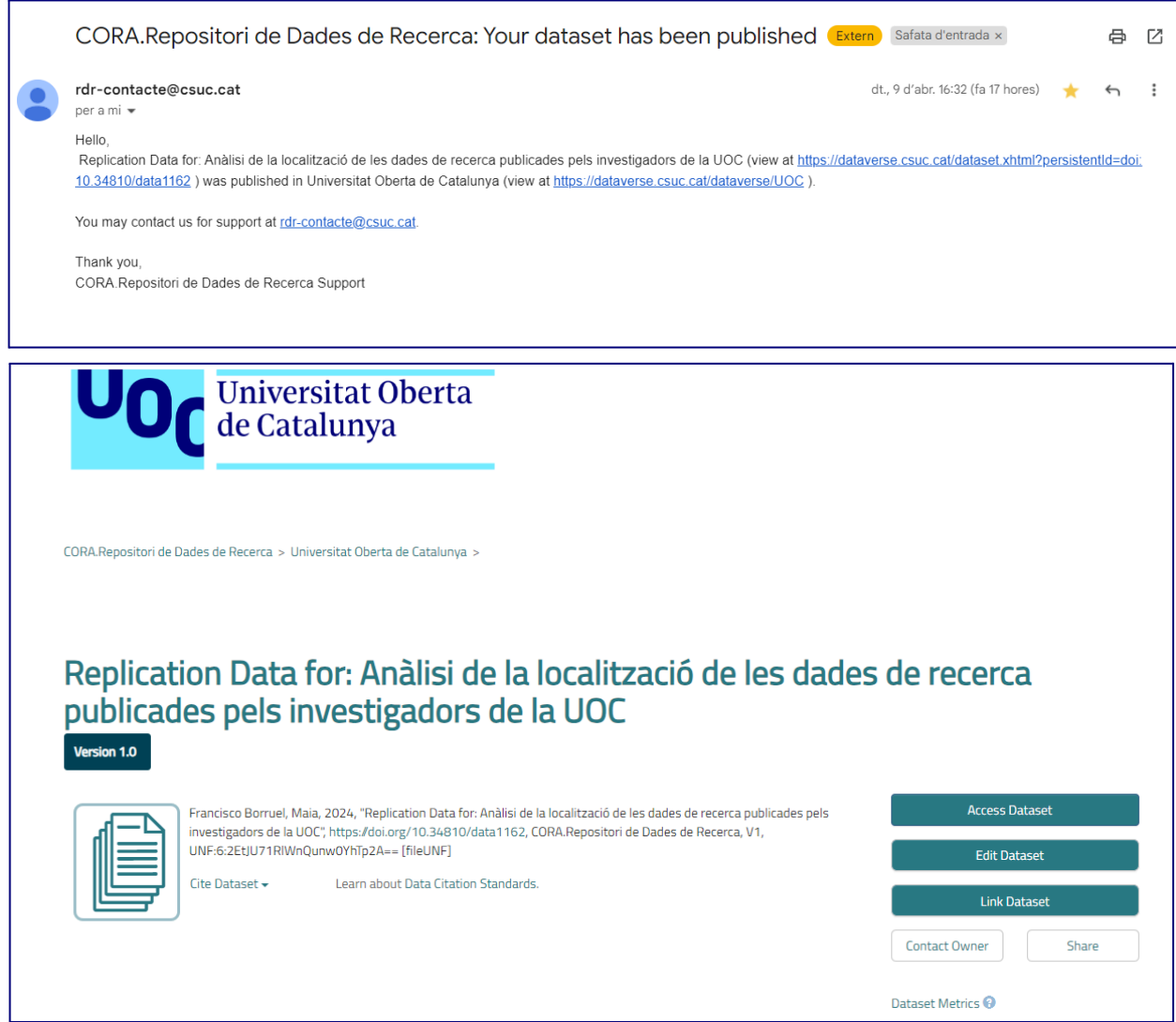

Una vez hecho público el *dataset*, ya puedes hacer difusión usando el DOI asignado y la cita que ofrece el repositorio:

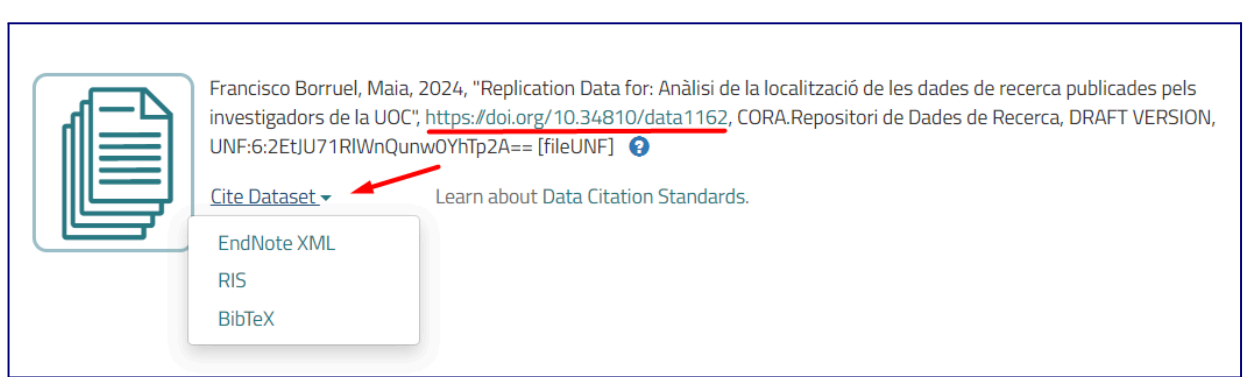

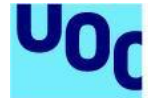

#### Contacta con el **grupo operativo de Ciencia Abierta ([ciencia\\_oberta@uoc.edu](mailto:ciencia_oberta@uoc.edu))** para dudas y apoyo en la publicación y la curación de datos de investigación.

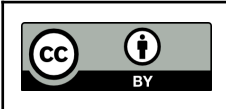

Este manual está sujeto a una licencia Creative Commons de [Reconocimiento](https://creativecommons.org/licenses/by/4.0) 4.0 **[Internacional](https://creativecommons.org/licenses/by/4.0)**